# **Completing the EPIS Center Reporting Tool for PCCD-funded Grants Using Matchforce Reports**

The latest data collection and analysis tool from Penn State EPIS is designed to use two reports from the Matchforce match management database. These instructions will direct you on where to find these resources in Matchforce and how to further customize the reports to reflect your agency's results.

# **Step 1. Locate the reports in the public reports folder on Matchforce.**

From the Reports screen, click on the Public Reports folder. Type "PCCD-EPIS" in the search bar to locate the two reports you will need to complete the data collection tool.

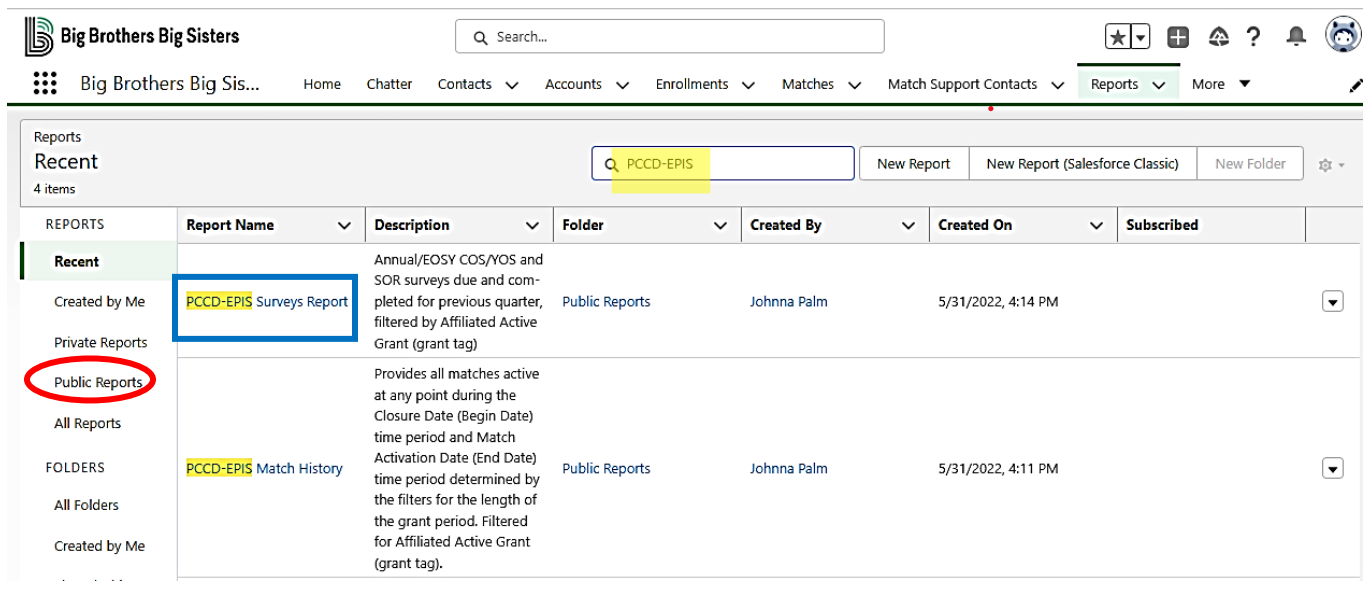

Click on PCCD-EPIS Survey Reports.

# **Step 2. Adjust the report filters to reflect your agency's grant.**

This report is formulated to report all C/YOS and child SOR surveys due during the previous quarter. The only filter that will need to be customized is the "Affiliated Active Grant" filter. Click on the funnel icon at the top of the report and change the Affiliated Active Grant filter to your agency's match tag for your PCCD grant.

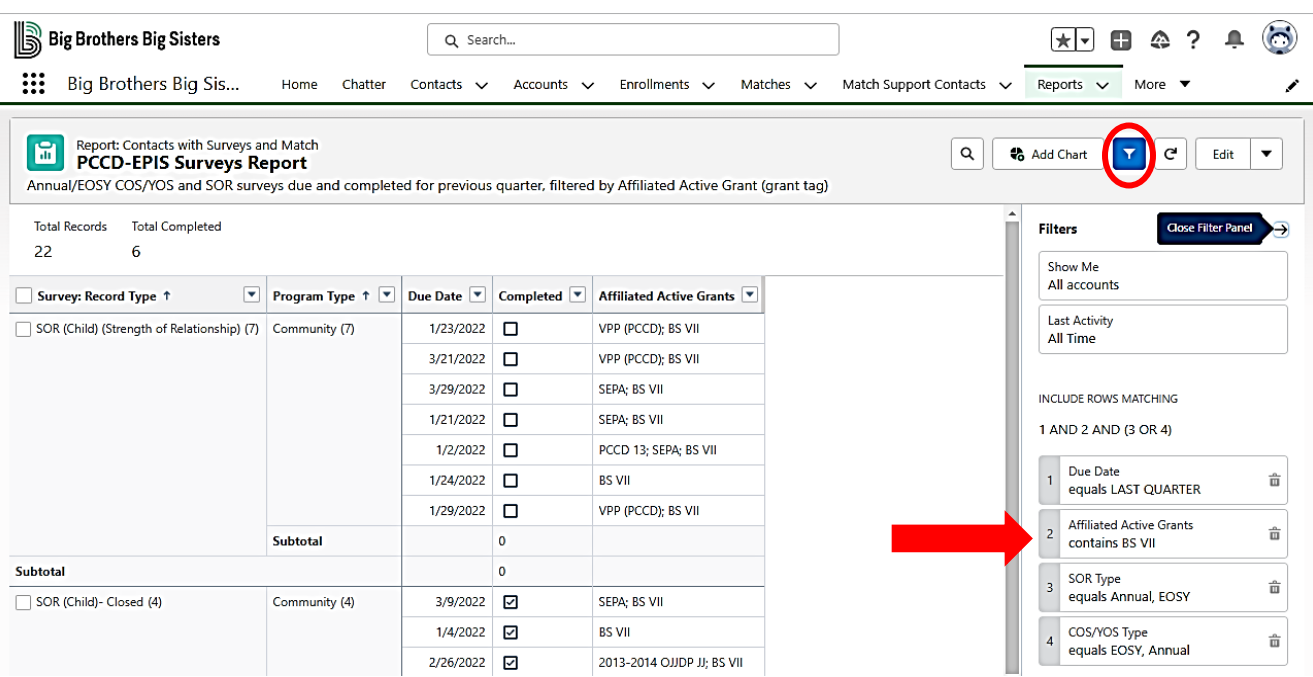

# **Step 3. Complete the survey fields on the Process PMs tab of the Penn State EPIS data collection tool.**

Click on the Process PM tab. You will be entering information for the fields highlighted in **yellow**. All other fields are auto-populated from Match History Data.

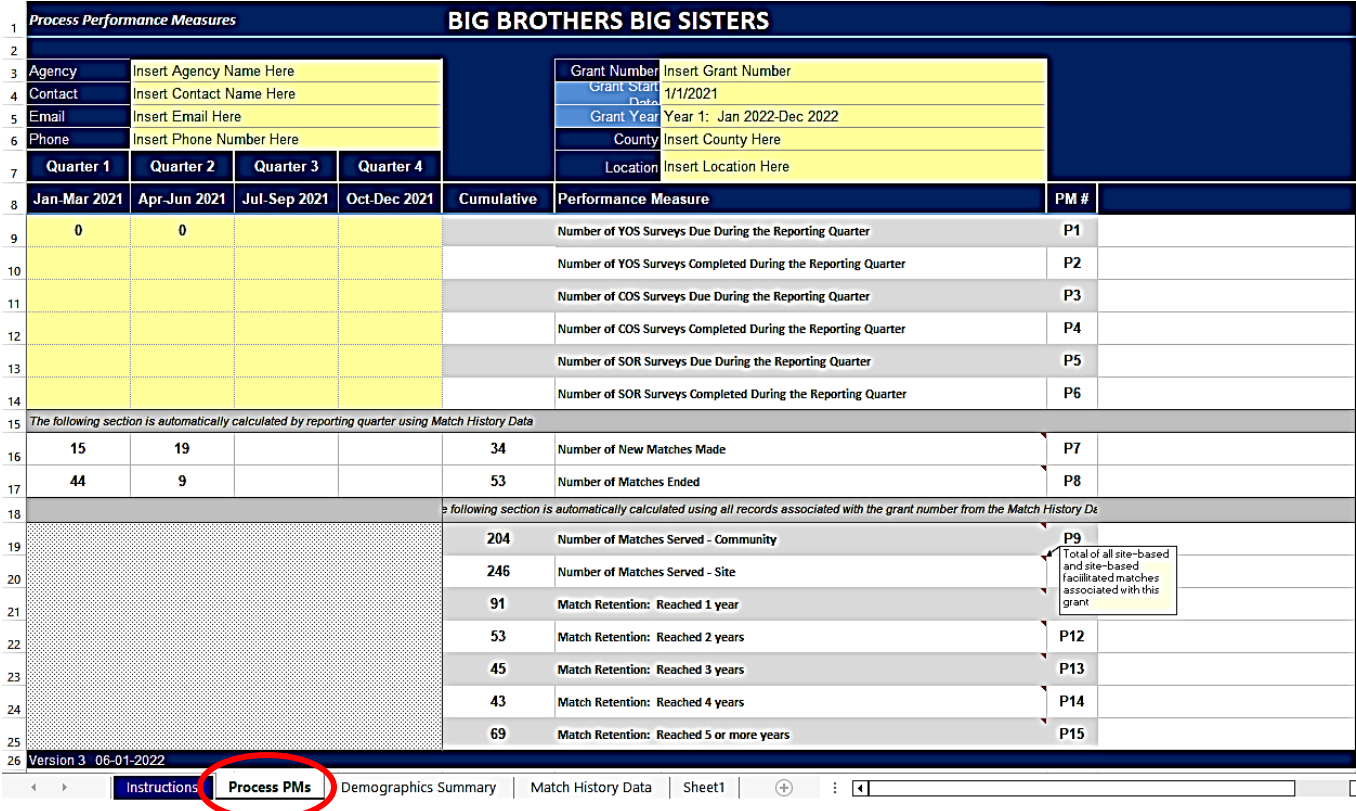

Use the PCCD-EPIS Surveys Report from Matchforce to complete PM# 1-6. PM# 1, 3, and 5 are the sum of both open and closed reports; PM# 2, 4, and 6 are completed/closed reports only.

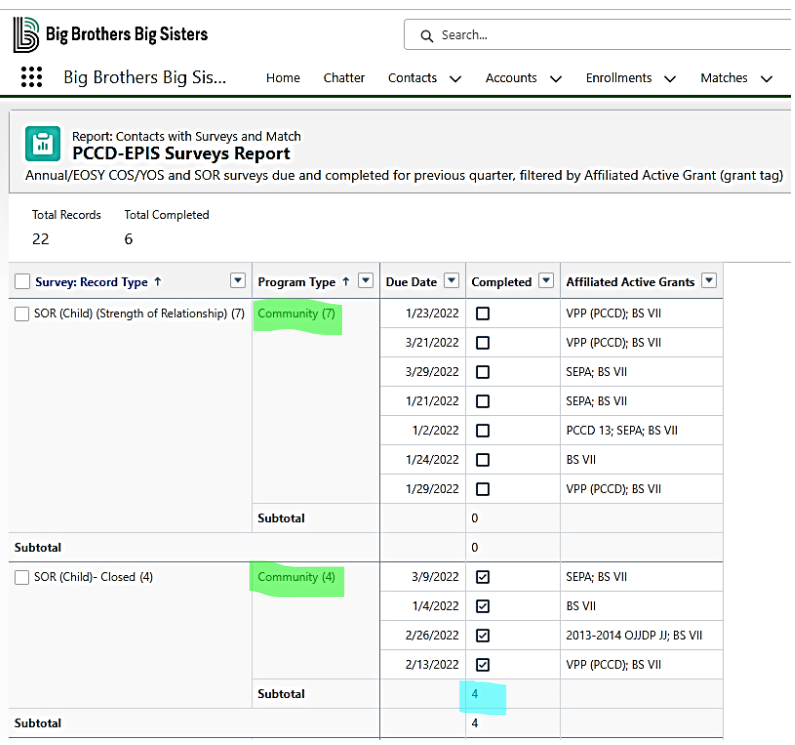

Sections highlighted in **green** are added together to answer PM #5. Section highlighted in **blue** answers PM #6.

### **Step 4. Retrieve Match History data from Matchforce**

From the Matchforce Reports screen, click on the Public Reports folder. Type "PCCD-EPIS" in the search bar to locate the two reports you will need to complete the data collection tool. (or click the back arrow button to return you to your original search list). Click on PCCD-EPIS Match History.

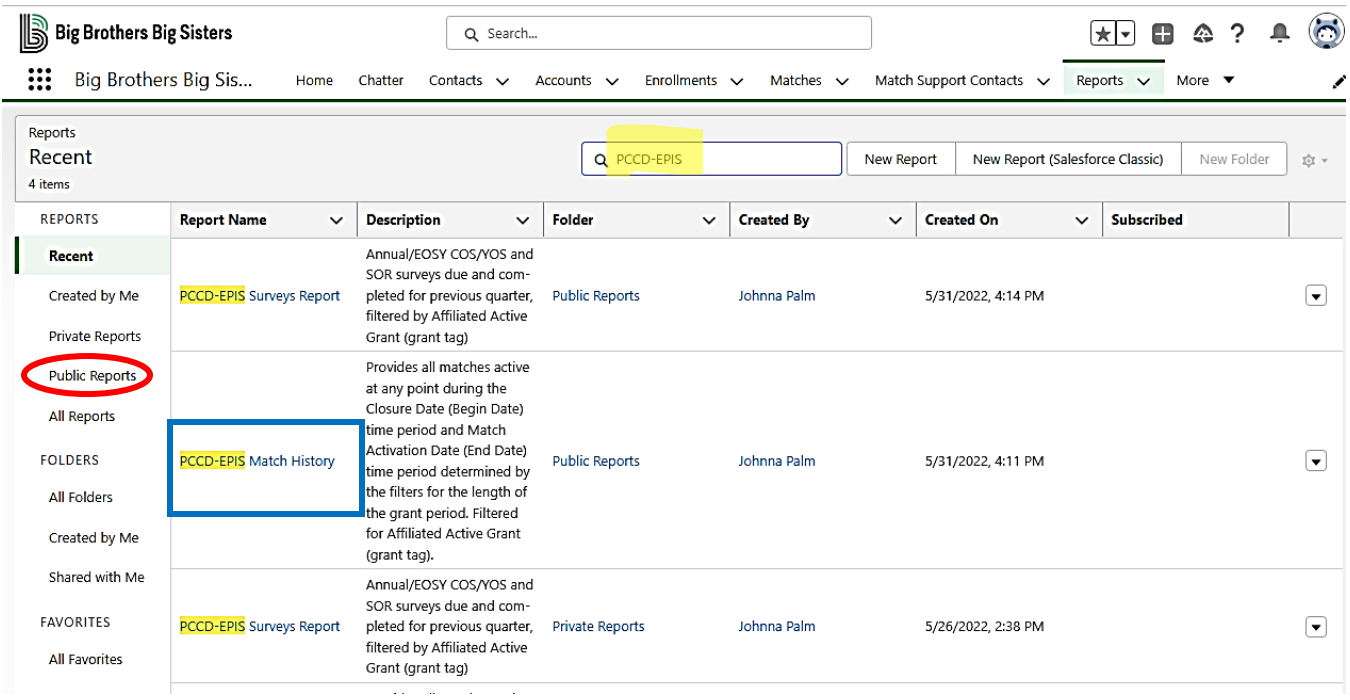

You will need to adjust three filters for this report: Closure Date, Match Activation Date, and Affiliated Active Grant.

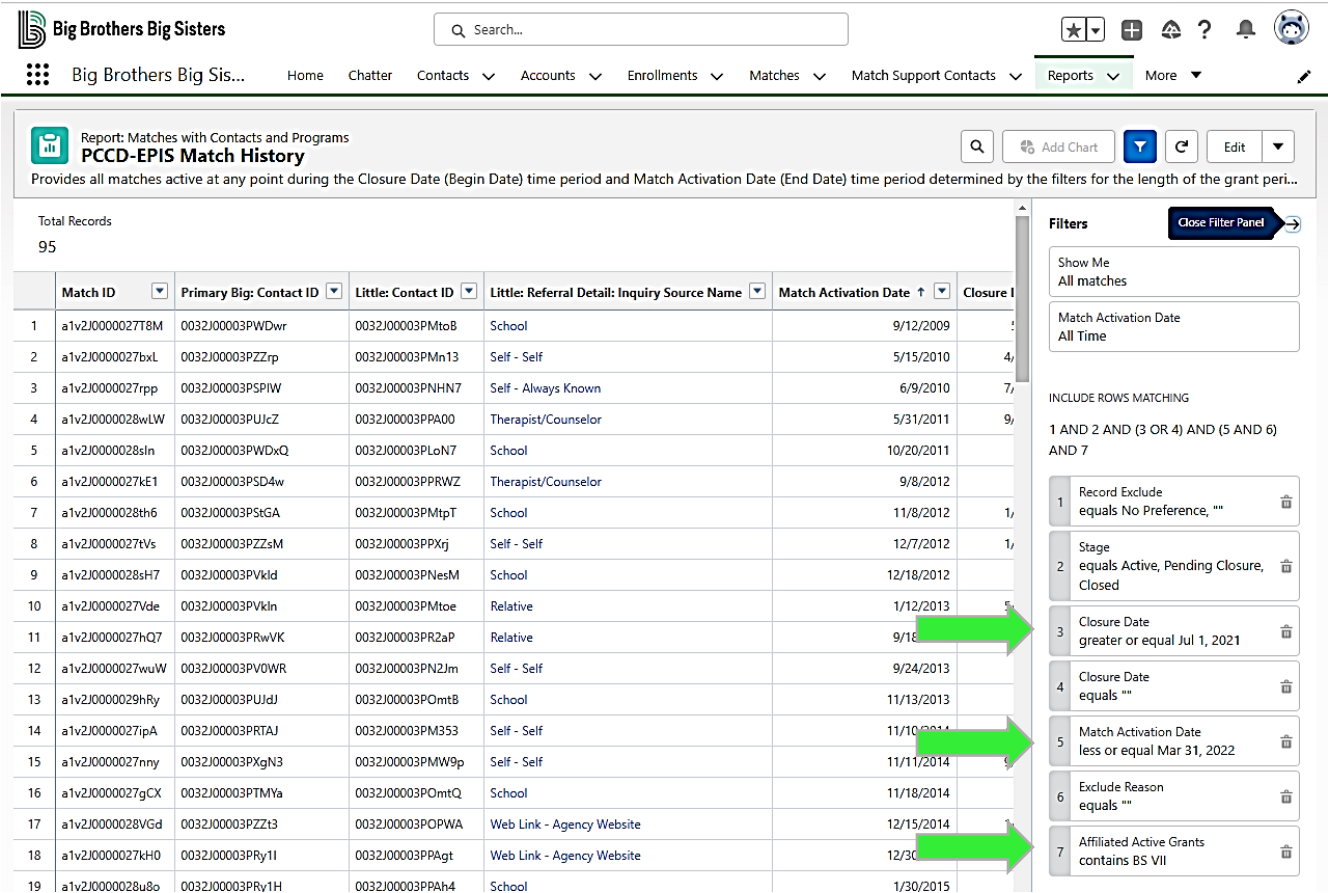

Click on "Closure Date," and adjust the calendar date to greater than or equal to the first date of your grant.

Click on "Match Activation Date," and adjust the calendar date to less than or equal to the last day of the reporting period.

Click on "Affiliated Active Grant," and adjust to your agency's match tag.

Adjusting these filters will show all matches made under the grant from the beginning of the grant to the end of the reporting quarter.

Export the filtered report in "Details Only" format.

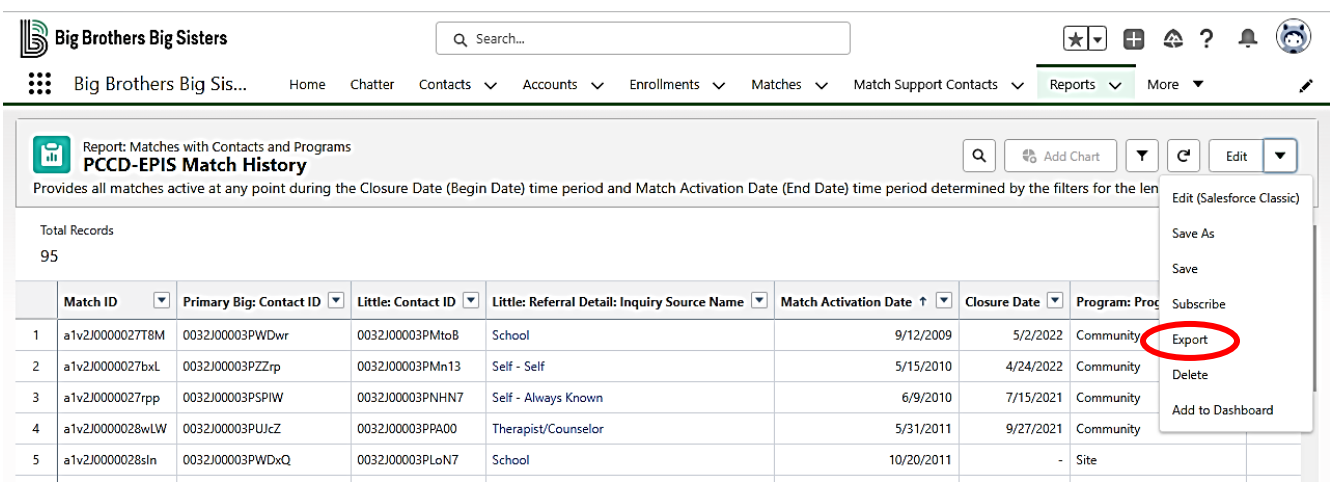

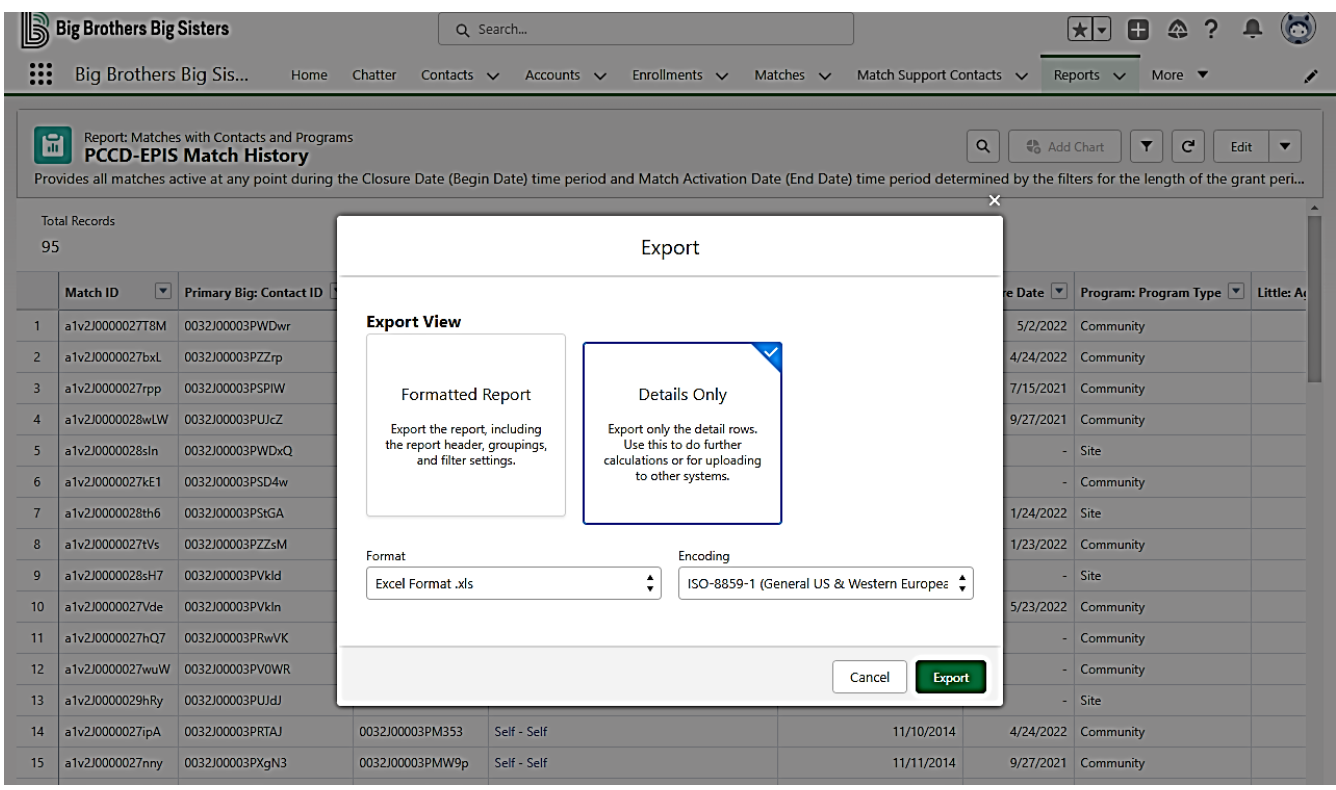

Open your Excel report once the download has completed.

The Excel report automatically downloads in protected view. To work with your Excel spreadsheet, you will need to enable editing by clicking on the "Enable Editing" button.

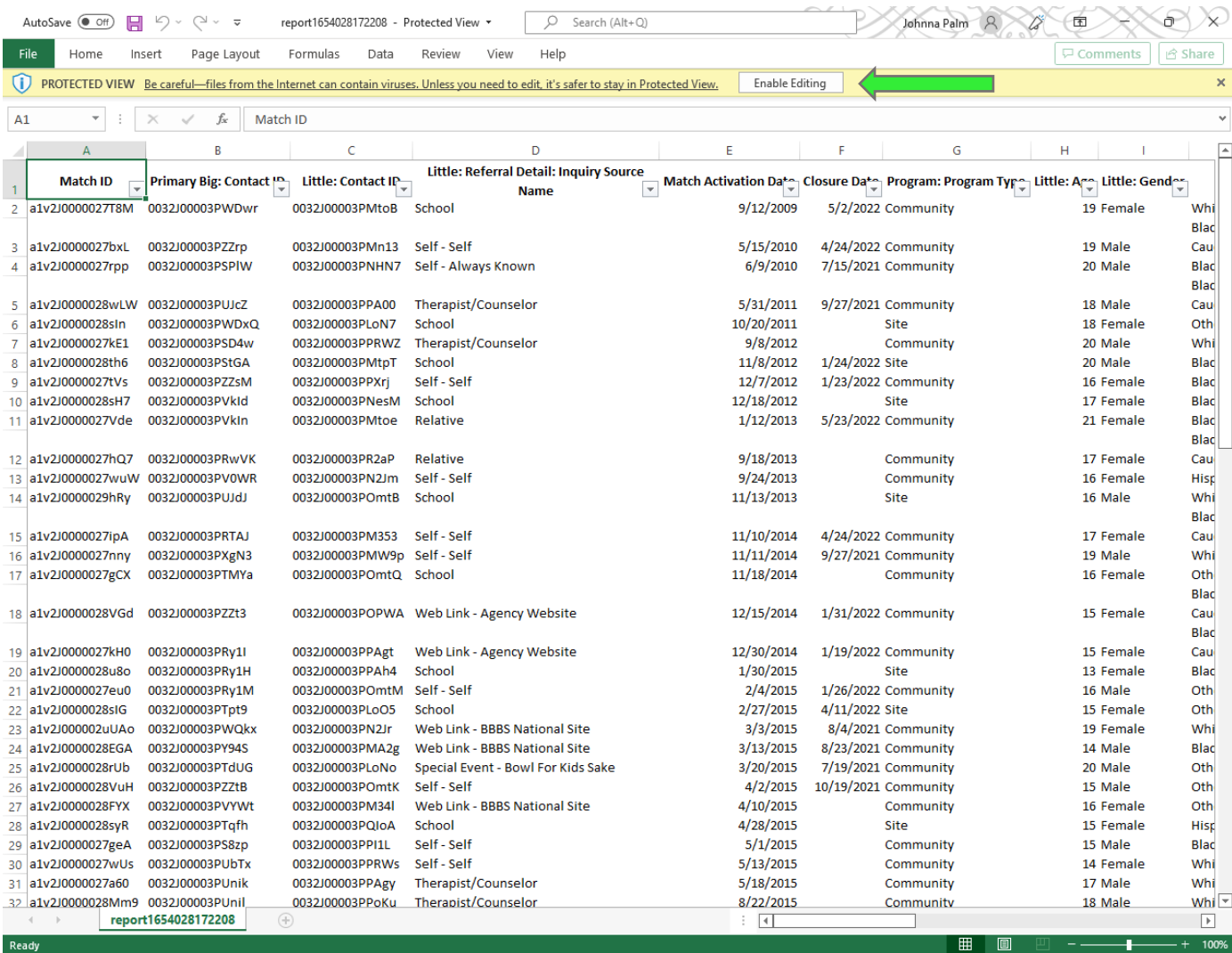

### **Step 5: Transfer Match History data to the Penn State EPIS data collection tool.**

On the data collection tool, click on the Match History Data tab.

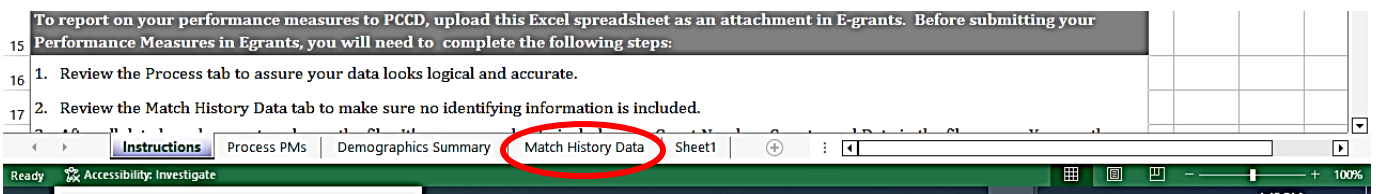

The columns in your Matchforce Match History report correspond to the column headings on the reporting tool (columns A through O).

The easiest way to transfer information from the Matchforce report to the data collection tool is by copying and pasting the entire report, as follows.

Highlight the entire Matchforce report by clicking on the small triangle in the upper left corner of your spreadsheet. Then click the Copy icon.

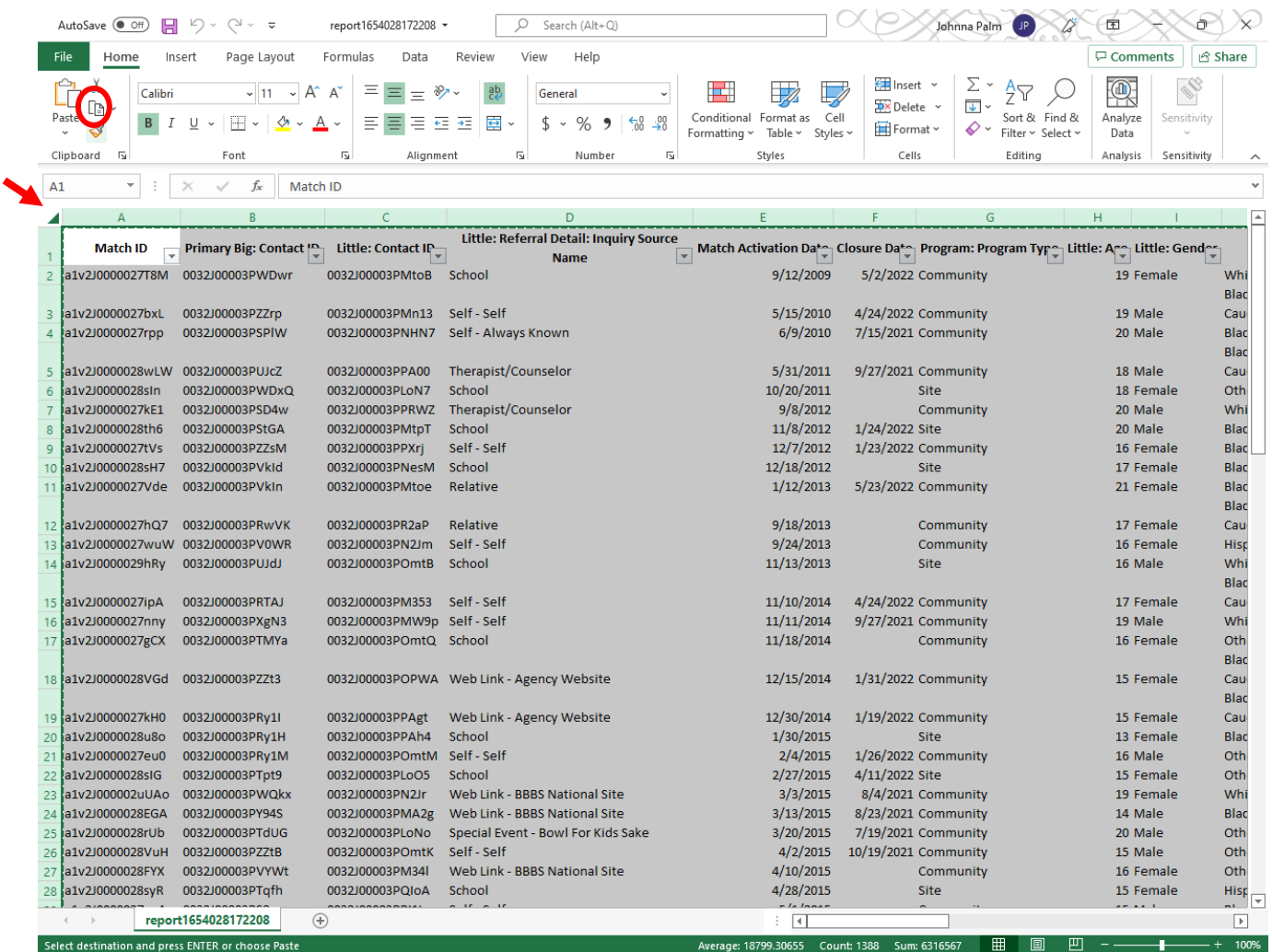

Open the Match History Data tab on the Penn State EPIS data collection tool. Highlight the entire report by clicking on the small triangle in the upper left corner of your spreadsheet. Then click the Paste icon.

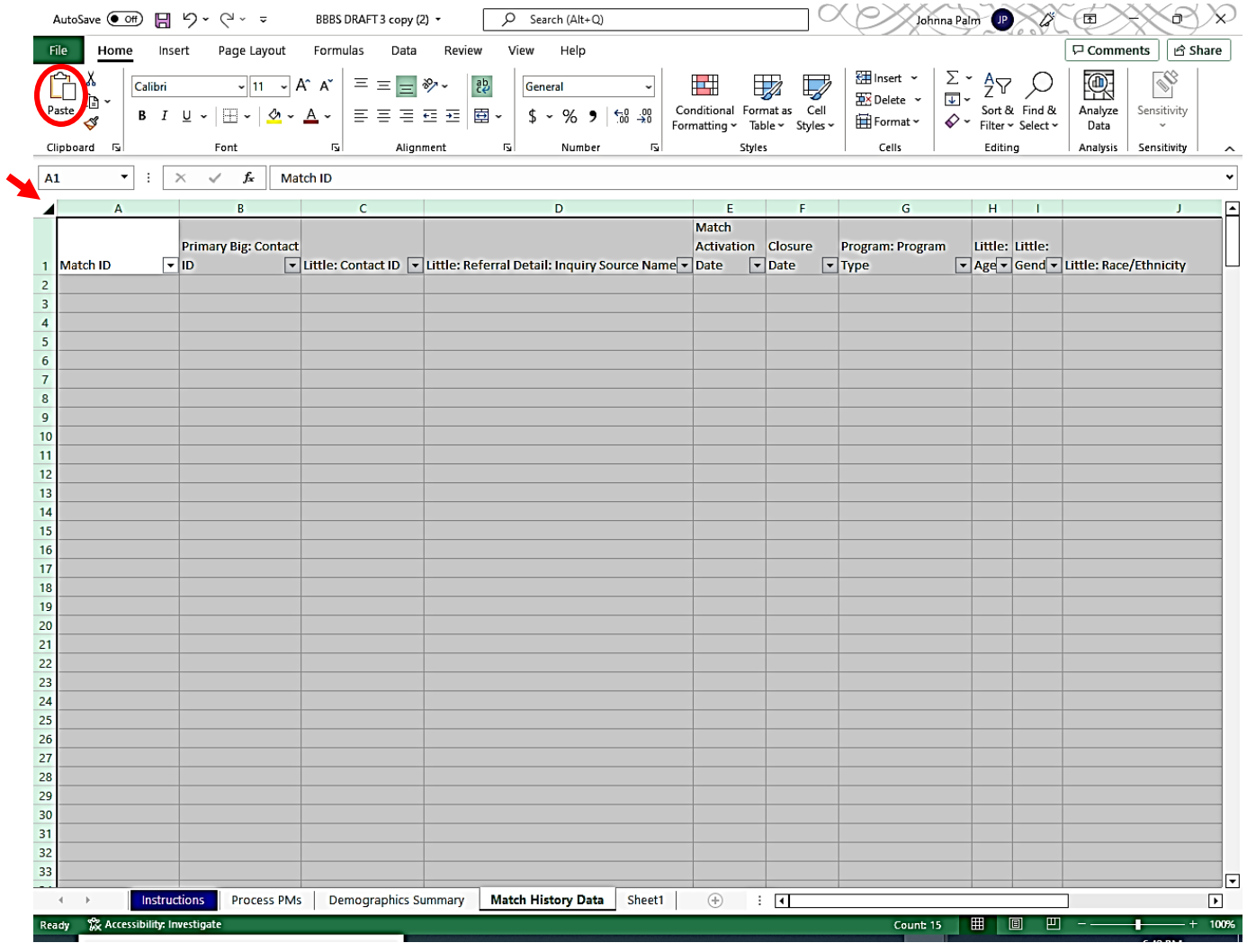

Your report should go from this…

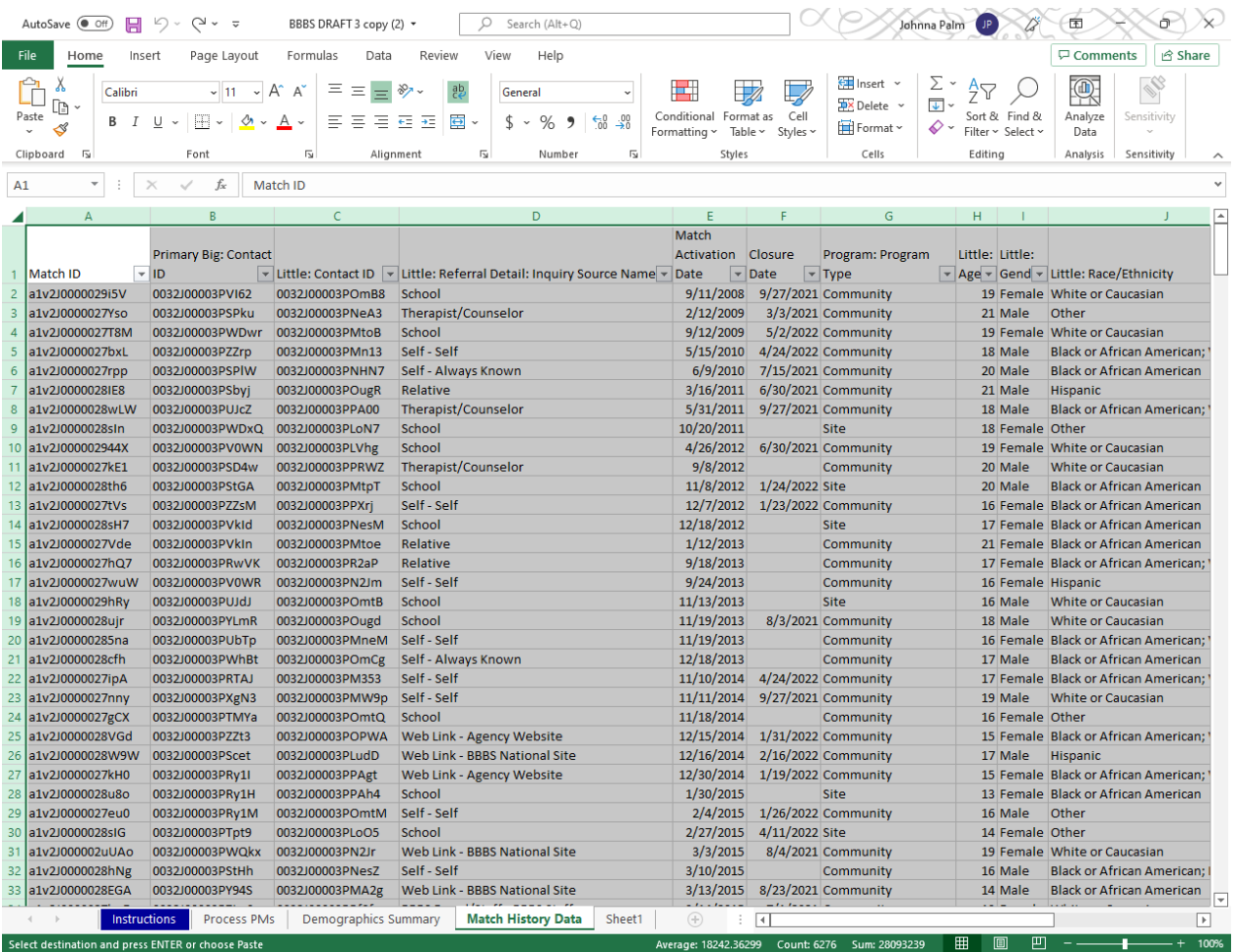

Last step, click back to the Process PMs tab and make sure the cells not highlighted in yellow have populated. That's it! Save it to be attached to your quarterly Egrants report.

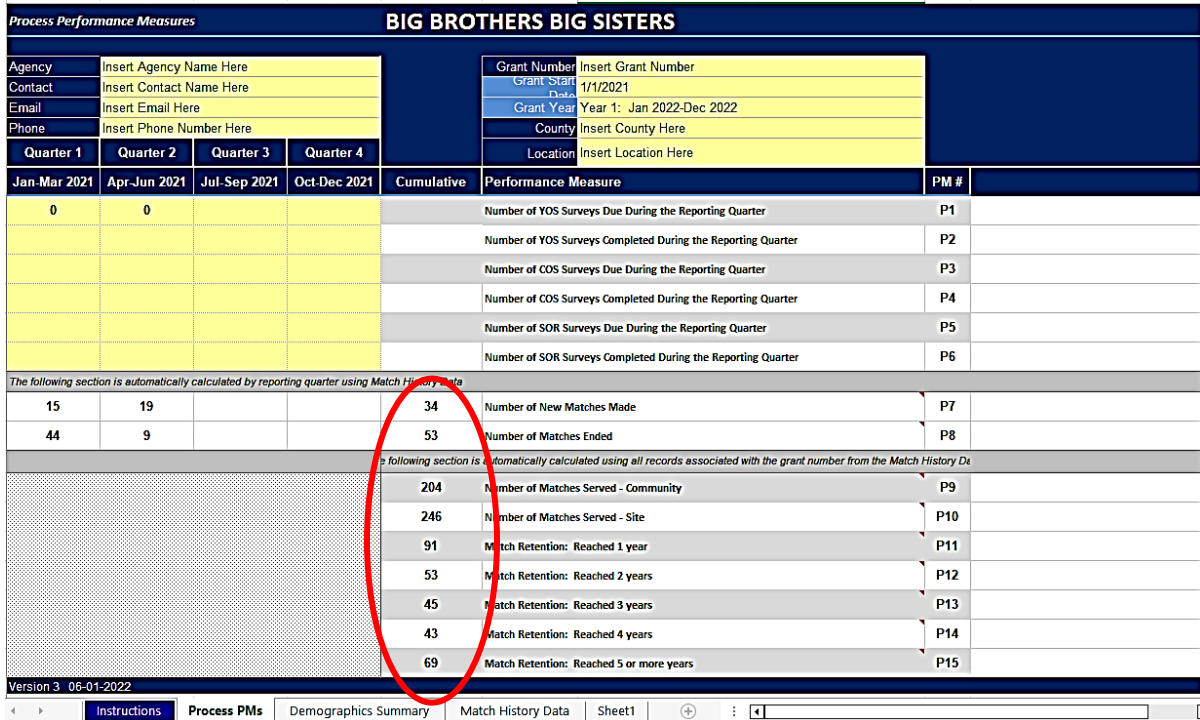